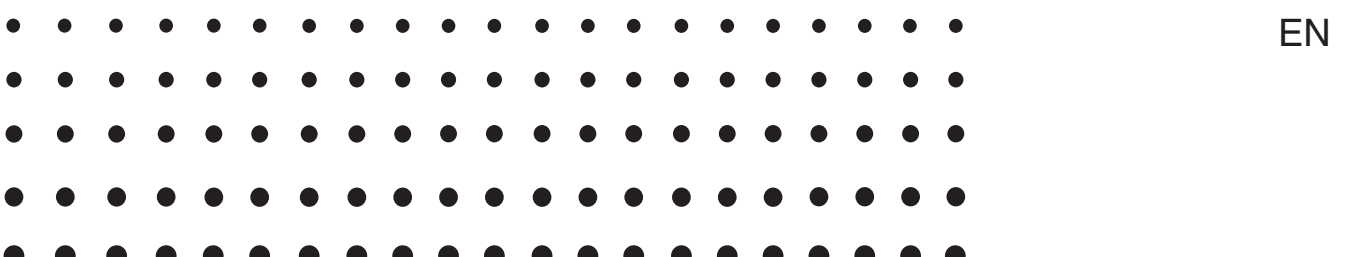

# *OS Update Application*

*for fx-9860GIII fx-9750GIII GRAPH35+ E II*

## *User's Guide*

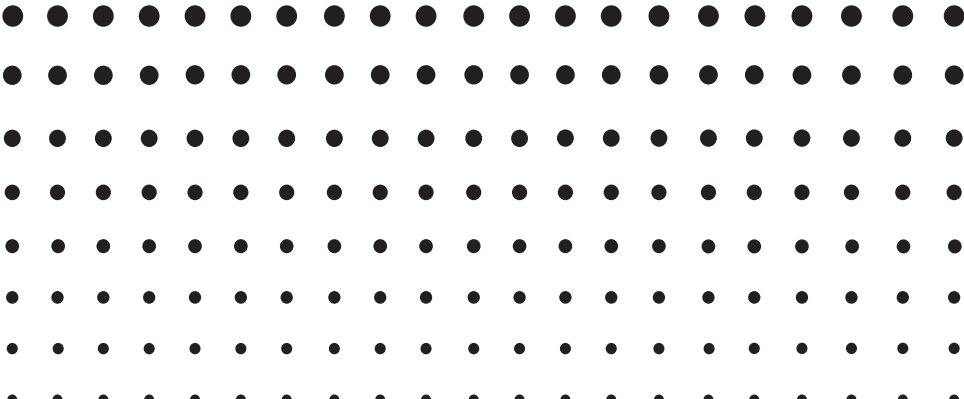

CASIO Worldwide Education Website

## <https://edu.casio.com>

Manuals are available in multi languages at

<https://world.casio.com/manual/calc/>

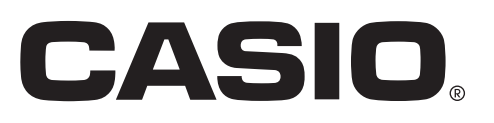

## **Introduction**

- This OS Update Application updates the operating system of CASIO Graphic Scientific Calculator.
- To check the operating system version of your calculator, enter the SYSTEM mode and press  $FA$  (VER).

#### *Important!*

- Updating deletes all data in the calculator's Main Memory. If you need the data, make sure you back it up before updating. Use the MEMORY mode backup function to backup data.
- Exit all other applications before starting up this application.
- If you have multiple calculators to update, do so one at a time. Be sure to connect only one calculator to the computer at a time. Connecting multiple calculators to your computer and executing the OS update operation creates the risk of data being deleted and damage to the calculators.
- Make sure there is no other CASIO device besides the calculator whose OS you are about to update connected to the computer. If there is, disconnect the other device.
- Do not perform any of the following operations while OS Update is running.
	- Connecting to a USB device
	- Turning a connected USB device on or off
	- Starting up another application
	- Inserting or removing a memory card

#### *Note*

• The screen shots shown in this manual are for explanatory purposes only. The actual calculator display may appear different from what is shown here.

#### **System Requirements**

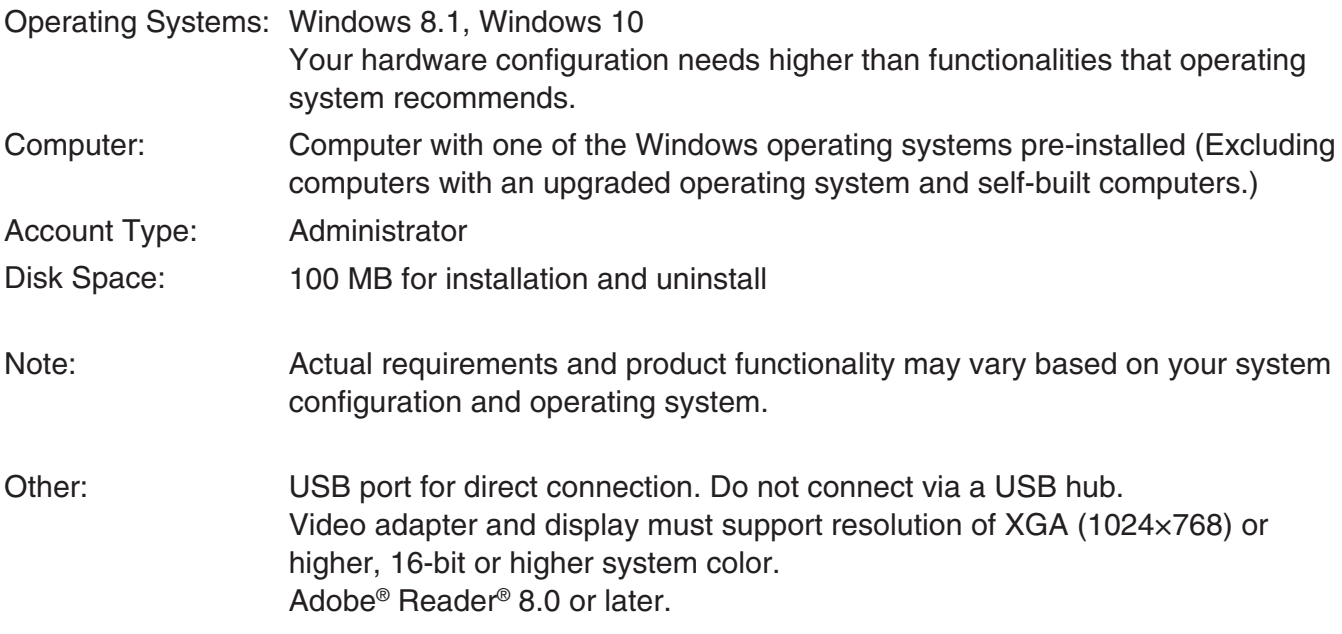

#### *Note*

- For the latest information about system requirements, visit the website at the URL below: [https://world.casio.com/support/os\\_support/](https://world.casio.com/support/os_support/)
- Windows is a registered trademark or trademark of Microsoft Corporation in the United States and/or other countries.
- Adobe and Reader are either registered trademarks or trademarks of Adobe Systems Incorporated in the United States and/or other countries.
- Company and product names used herein are trademarks of their respective owners.
- Note that trademark ™ and registered trademark ® are not used within the text of this user's guide.

### **To update the calculator operating system**

- PLEASE DO NOT CONNECT THE CALCULATOR TO YOUR PC Until specifically instructed on screen to do so
	- see below step 3 –
- $1.$  On the calculator, enter the LINK mode and then configure the following settings.

Cable Type : USB Wakeup : On

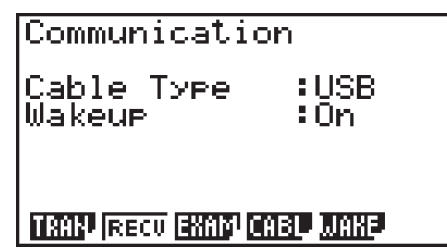

- 2. On your computer, double-click the OS Update application EXE file.
- $3.$  Perform operations as instructed by the text that appears on the screen.
	- If the message shown below appears, use the USB cable to connect the calculator to your computer.

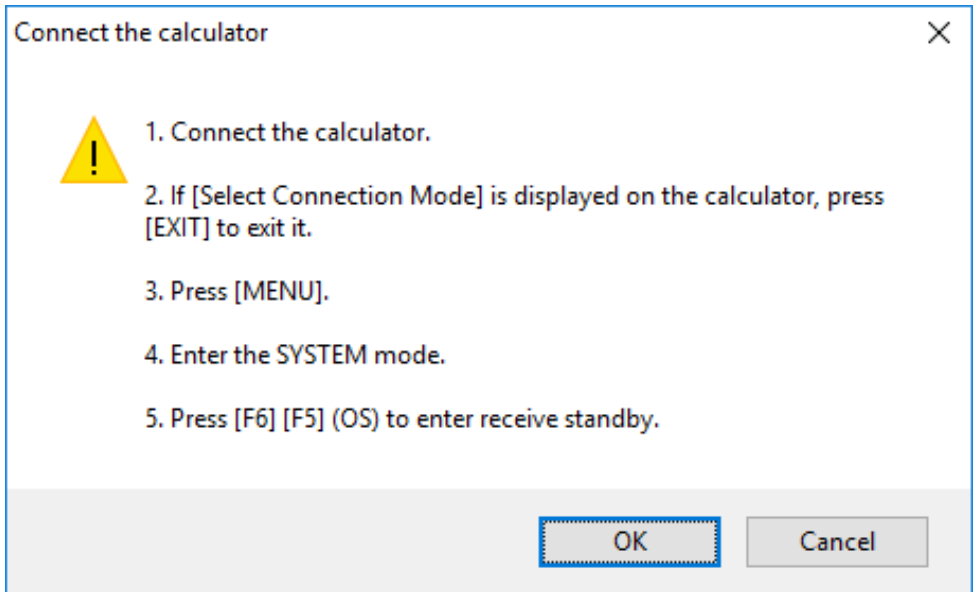

• A progress bar will show the progress of the update.

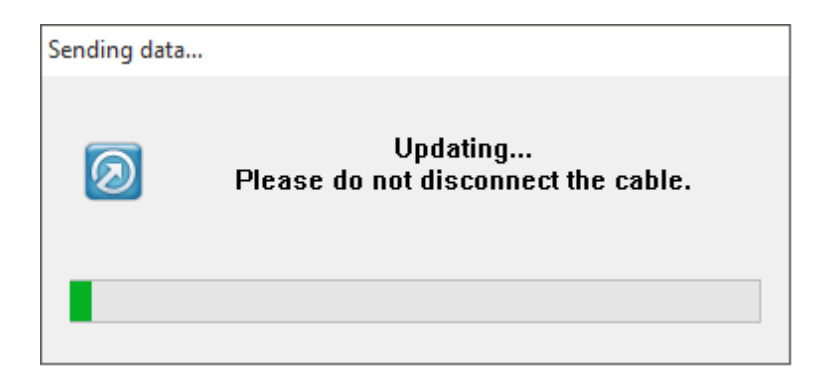

#### *CAUTION*

Do not unplug the cable while updating is in progress.

If the cable becomes unplugged during updating, see "What to do if the cable becomes unplugged during updating" (page EN-5) for information about what you need to do.

 $4.$  The dialog box shown below will appear when the update is complete.

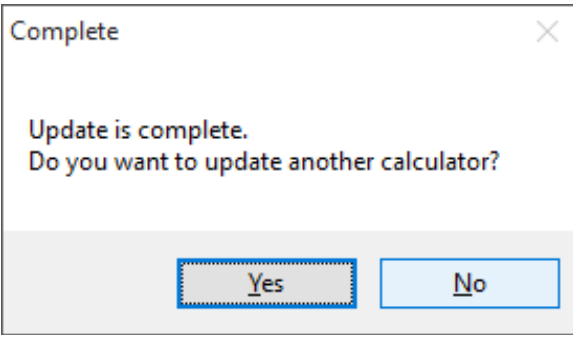

- 5. Disconnect the USB cable from the calculator.
- $6.$  If you plan to update another calculator, click [Yes].
	- Perform operations as instructed by the text that appears on the screen.
- 7. To exit the OS update operation, click [No].
- 8. Click [Finish].

#### *Note*

• The message below will appear if you try to update a calculator that is already updated.

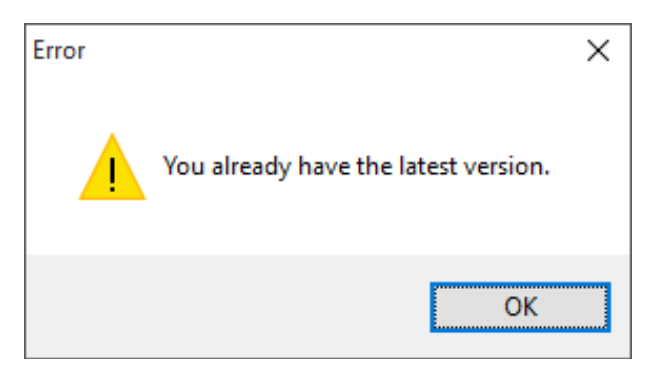

• The following message will appear if an error occurs during updating.

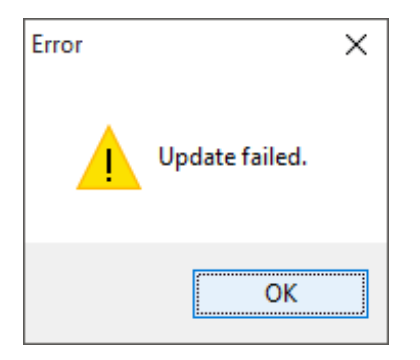

If the update fails and the calculator freezes with "Receiving..." on the display, press the RESTART button. This should cause the following message to appear on the calculator display, "OS ERROR Please update OS." Perform the update again.

### **What to do if the cable becomes unplugged during updating**

The message below will appear if the calculator's system memory becomes corrupted.

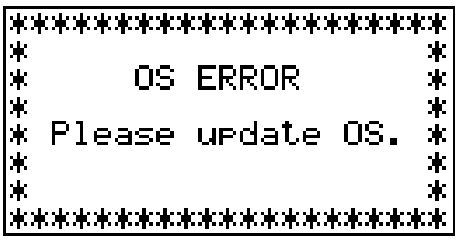

Leave the message on the display and perform the procedure below.

1. Perform the procedure under "To update the calculator operating system". (Calculator operation is not required.)

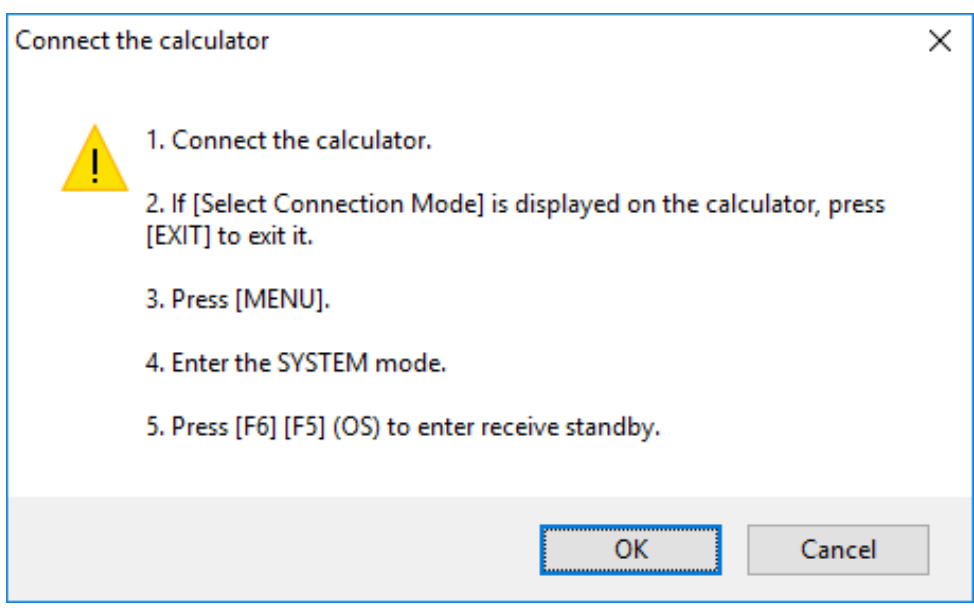

- 2. Click [OK].
- $3.$  Perform operations as instructed by the text that appears on the screen.

## **CASIO**

### **CASIO COMPUTER CO., LTD.**

6-2, Hon-machi 1-chome Shibuya-ku, Tokyo 151-8543, Japan